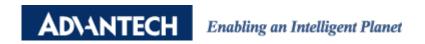

## **Advantech AE Technical Share Document**

| Date               | 2021/09/09                                                                                 | SR#             | 1-4637803751 |
|--------------------|--------------------------------------------------------------------------------------------|-----------------|--------------|
| Category           | □FAQ ■ SOP                                                                                 | Related OS      | N/A          |
| Abstract           | How to use MQTT client to subscribe WISE-2410/WISE-4610 data from WISE-6610's MQTT Broker. |                 |              |
| Keyword            | WISE-6610, MQTT, MQTT Broker, subscribe, LoRaWAN, LoRa                                     |                 |              |
| Related<br>Product | WISE-6610, WISE-2410                                                                       | ),WISE-4610, BE | 3-WSW        |

## **■** Description

This document shows that how to use 3rd party MQTT client to subscribe WISE-2410/WISE-4610 data from WISE-6610's MQTT Broker.

Here, we take WISE-2410 with devaddr: FF556A0A and WISE-4610 with devaddr:

FF596478 as LoRaWAN nodes' example.

- User can subscribe uplink topic in raw data from WISE-6610's MQTT broker.
- User can subscribe Advantech topic in parsed data in from WISE-6610's MQTT broker.

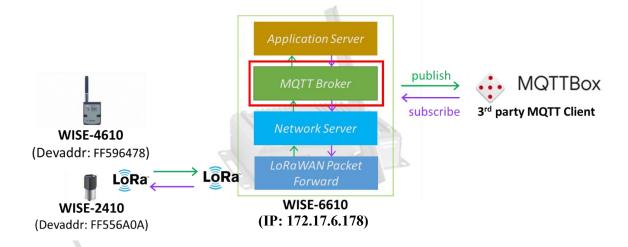

## **Answer**

Step 1. Follow the FAQ below to setup WISE-2410 or WISE-4610 connected to WISE-6610. But does not require the Node-Red dashboard steps in the FAQ document.

FAQ: How to connect WISE-2410 with WISE-6610?

https://www.advantech.tw/support/details/faq?id=1-1RTJSL4

FAQ: How to connect WISE-4610 with WISE-6610?

https://www.advantech.tw/support/details/faq?id=1-1QFTV45

Step 2. Check whether there are **Received Frames** in Network Server.

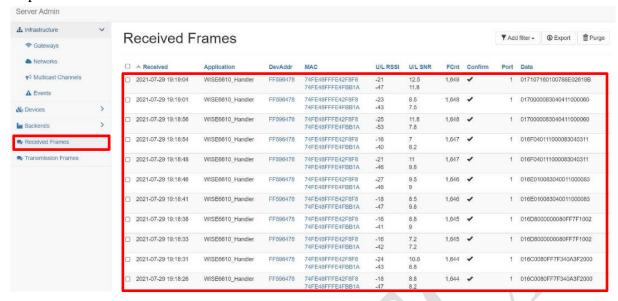

Step 3. Go to "Network Server" → "Backends" → "Connectors" → Please check "WISE 6610 Broker" has been **created** and **enabled**.

(**\*DO NOT** change the content of "Publish Uplinks" and "Received Topic". Please keep these as default.)

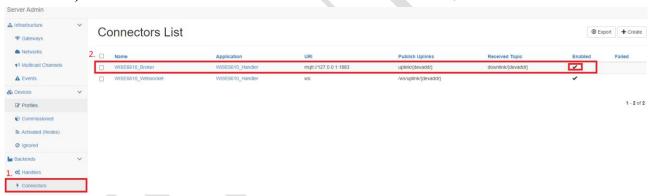

Step 4. Go back to Gateway Setting, enable "MQTT Broker" as "On" and click "Save".

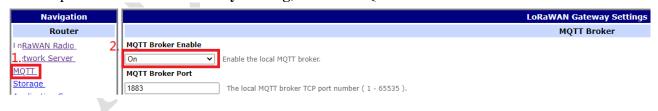

Step 5. Enable "Application Server" as "On" and click "Save".

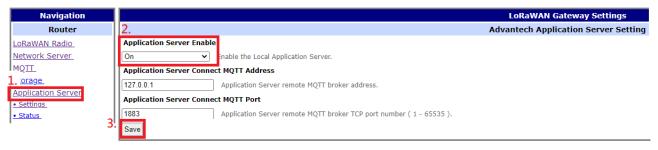

Set up MQTT clients (for example, MQTTBox) to subscribe topic from WISE-6610's **MQTT Broker**.

| Menu ← MQTT CLIENT SETTINGS     |                                      |   |  |
|---------------------------------|--------------------------------------|---|--|
| MQTT Client Name                | MQTT Client Id                       |   |  |
| LoRa_172.17.6.178               | 11878fa1-d512-4429-9cb7-76ef72ff1a0d | 0 |  |
| Protocol                        | Host                                 |   |  |
| mqtt / tcp v                    | 172.17.6.178:1883                    |   |  |
| Username                        | Password                             |   |  |
| Username                        | Password                             |   |  |
| Reconnect Period (milliseconds) | Connect Timeout (milliseconds)       |   |  |
| 1000                            | 30000                                |   |  |
| Will - Topic                    | Will - QoS                           |   |  |
| Will - Topic                    | 0 - Almost Once                      |   |  |

- MQTT Client Name: Users can define any name. (LoRa 172.17.6.178 as example.)
- MQTT Client id: User can define the ID or use default automatic generated ID.
- Host: The URL and port of MQTT broker. (172.17.6.178:1883 as example.)
- Username: The user name of MQTT broker. WISE-6610's broker doesn't setup username
   Users can keep it blank here.
- Password: The password of MQTT broker. WISE-6610's broker doesn't setup password. Users can keep it **blank** here.
- Protocol: User can select top for subscribing WISE-6610's broker. (top as example.)

\*If users would like to use **Websocket** protocol, please follow the FAQ below to receive data from WebSocket server.

FAQ: How to receive data from WebSocket server on WISE-6610. https://www.advantech.tw/support/details/faq?id=1-21ZKL89

## Step 6. Subscribe Topic:

- 1. \uplink/#": Subscribe all LoRaWAN nodes' uplinked raw data.
- ⇒ Users may see different node's uplink topic's raw data.
  [Take devaddr: FF556A0A (WISE-2410) and devaddr: FF596478 (WISE-4610-S617) as example.]
- 2. "uplink/{devaddr}": Subscribe specific LoRaWAN node's uplinked raw data.
- ⇒ Users may see specific node's uplink topic's raw data.

[Take devaddr: FF556A0A (WISE-2410) as example]

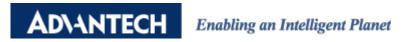

3. "Advantech/{devaddr}/data": Subscribe specific LoRaWAN node's parsed data. Users may see specific node's Advantech topic's parsed data. It shows the value of temperature, acceleration peak, etc...

[Take devaddr: FF556A0A (WISE-2410) as example]

- "Advantech/+/data": Subscribe all LoRaWAN node's parsed data.
   Users may see all node's Advantech topic's parsed data. It shows the value of temperature, acceleration peak, etc...
- 5. Packet forward: Subscribe all data from LoRaWAN Gateway.
  If users would like to use "Packet Forward", please refer to FAQ
  => https://www.advantech.tw/support/details/faq?id=1-1X39ZYU

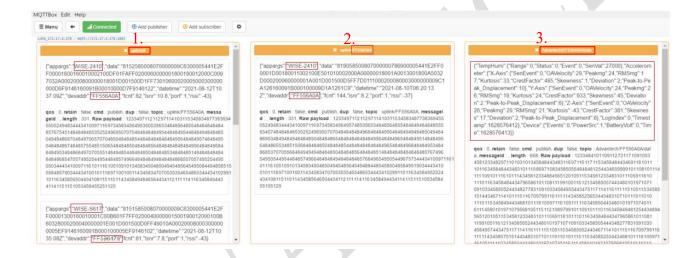